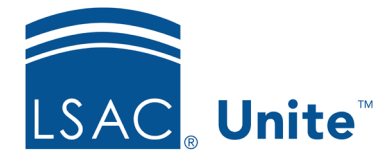

Unite Education Program v6.0 Job Aid: 5148

## **Delete a Data Import Template**

When a custom data import template no longer applies, you can delete the template from Unite. Be careful not to delete a data import template you may need to use in the future. If you delete a data import template in error, you must recreate it.

## **To delete a data import template**

- 1. Open a browser and log on to Unite.
- 2. On the main menu, click UTILITIES.
- 3. Verify you are on the *File Processing* tab.
- 4. Click **Data Import Templates**.
- 5. Next to the data import template you want to delete, click  $\boxed{\Box}$ .
- 6. When prompted to confirm the deletion, click  $\frac{Yes}{Yes}$

## **Note**

Be careful not to delete a template if there is a queued import relying on this template. Wait for any import job using the template to be completed before deleting it.